# **LBD's M850 Digital Meter Instructions for Data Logging**

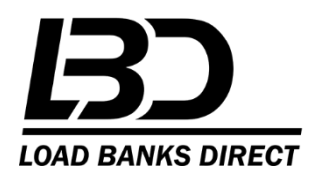

## **Install Drivers on Data Logging PC**

Drivers for the RS485 to USB connection are required to communicate with the meter Some versions of the meter have the CD included with the Installation Manual Packet. CD will have the B&B Electronics Logo – USB Serial Driver v.2.8.29.0. If a CD is not included, please go to <http://www.easysync-ltd.com/product-downloads> and download the "USB to RS485" driver.

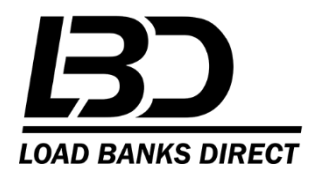

 $\overline{2}$ 

### **Go to LBD Website for the MultiLog Software https://www.loadbanksdirect.com**

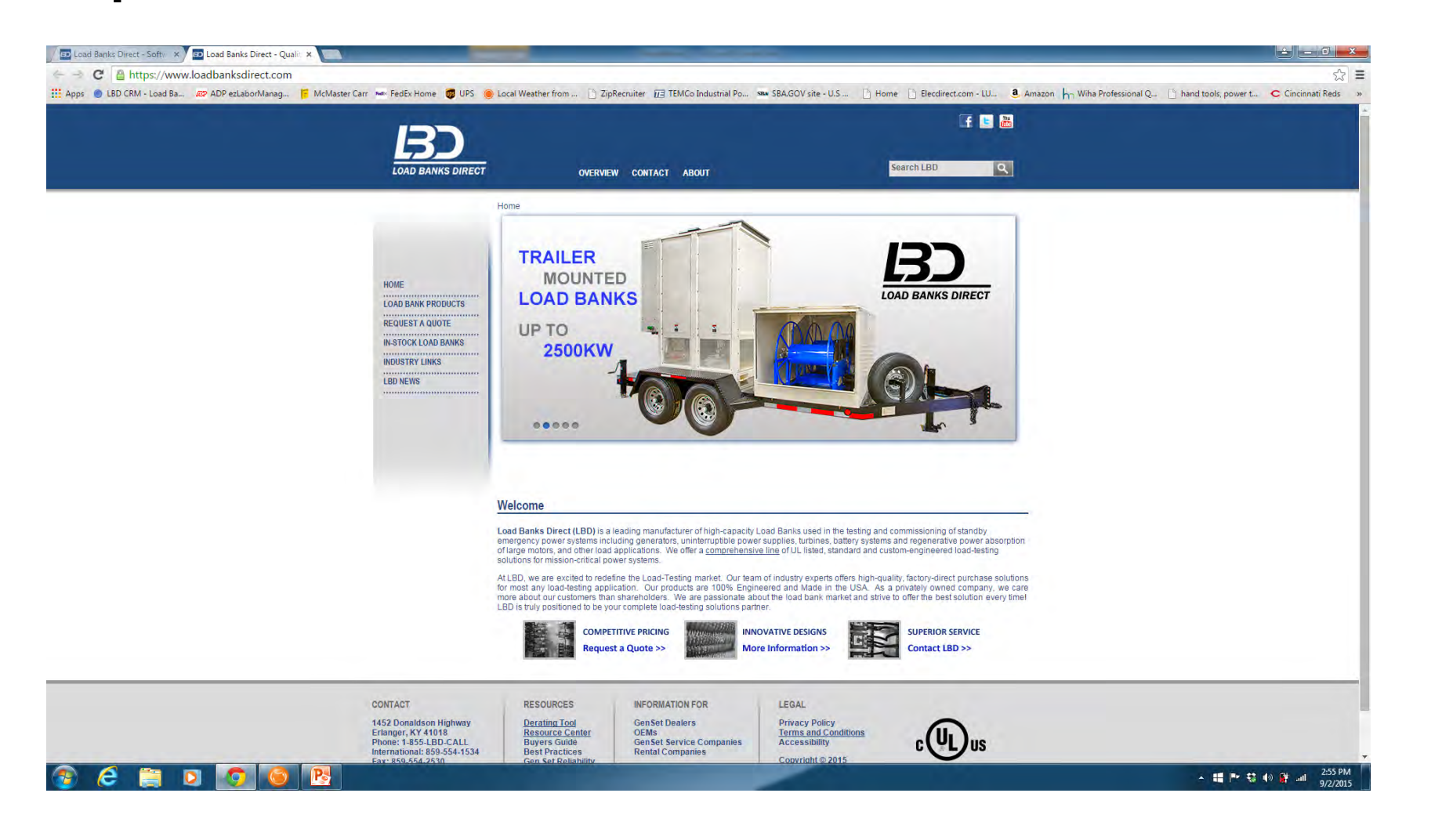

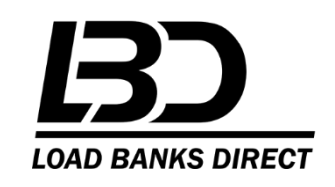

#### *Go to bottom of page and click on Resource Center*

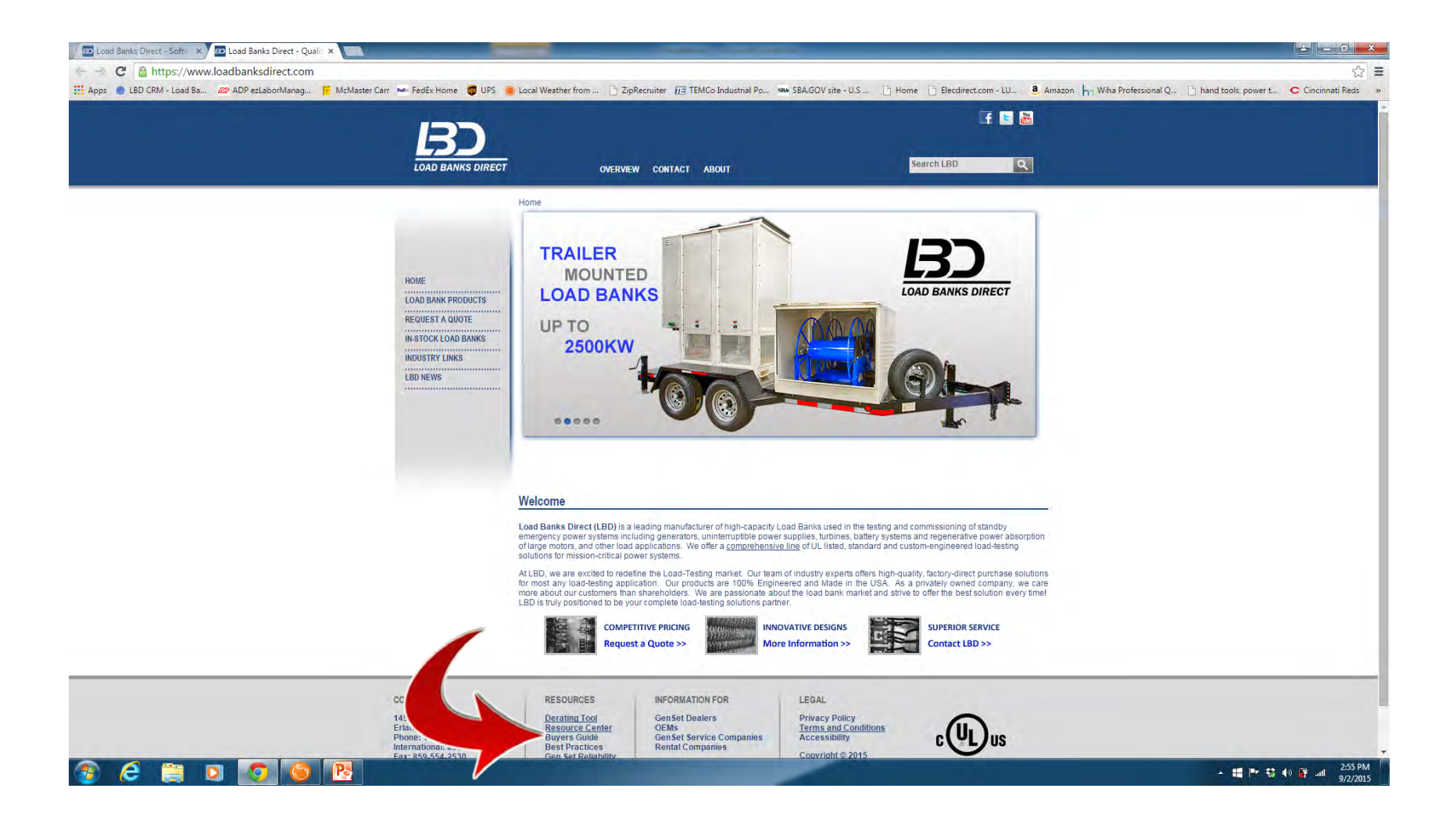

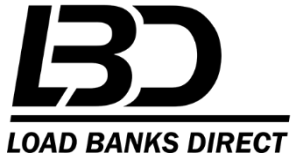

#### **Click on software and drivers**

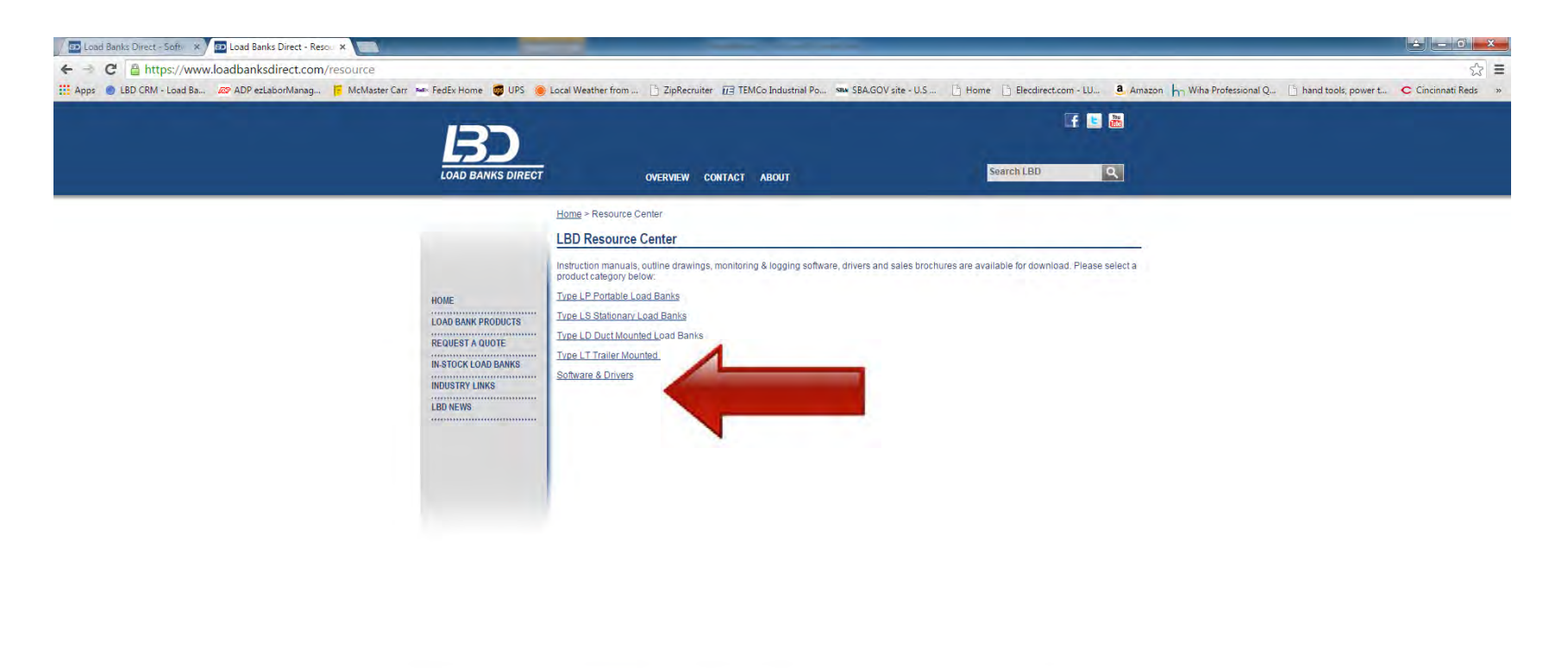

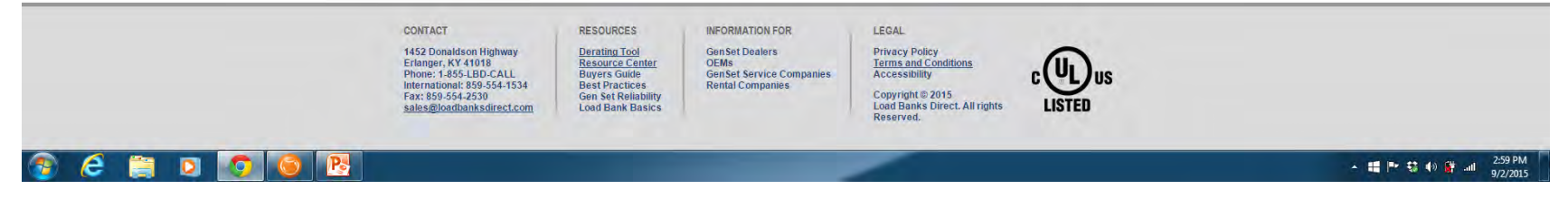

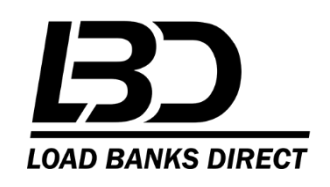

#### **Click on Multilog Logging Software**

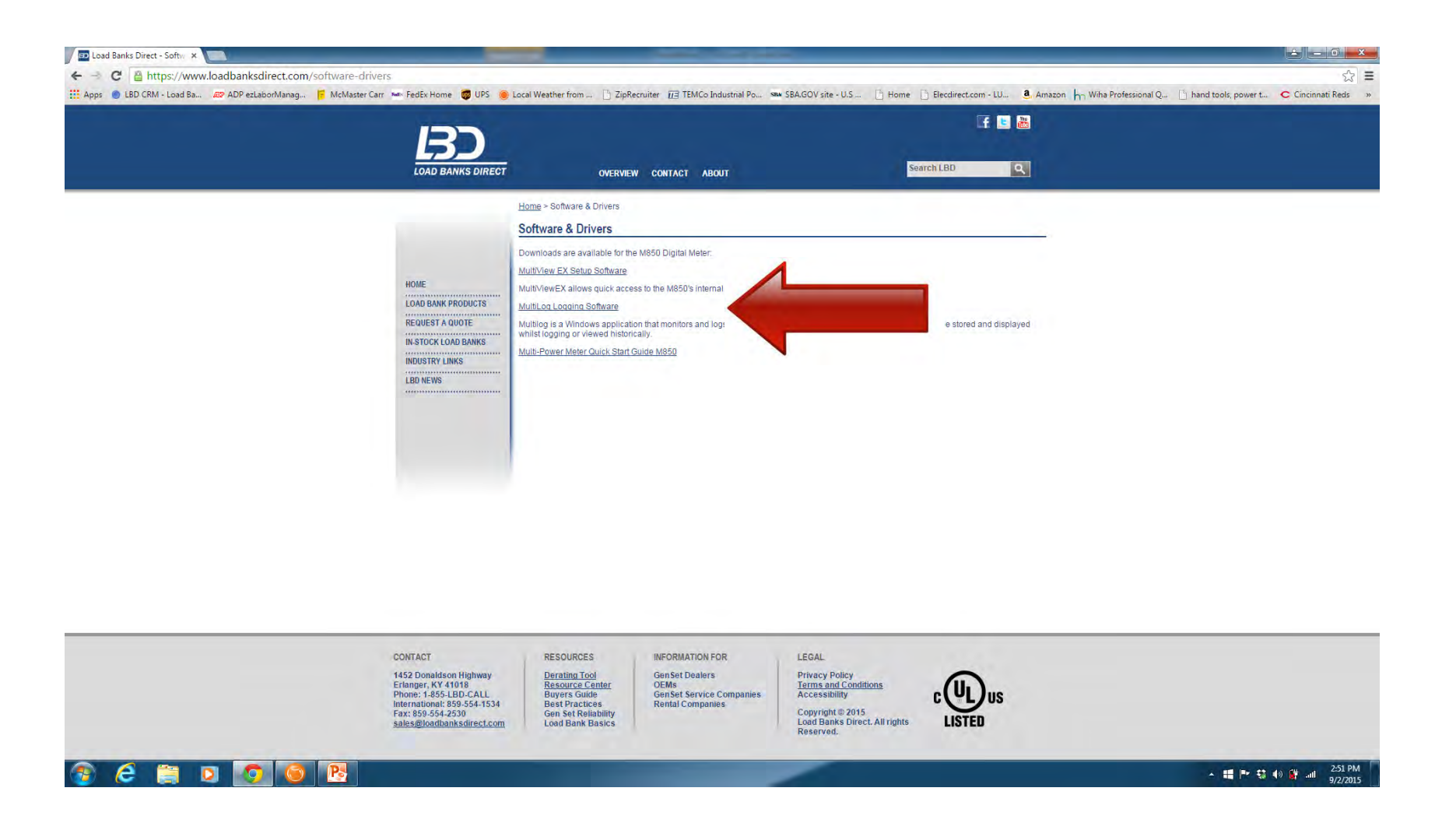

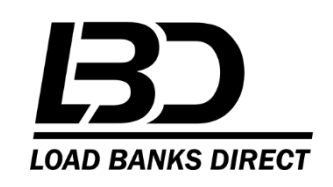

## **Go to Computer Download File**

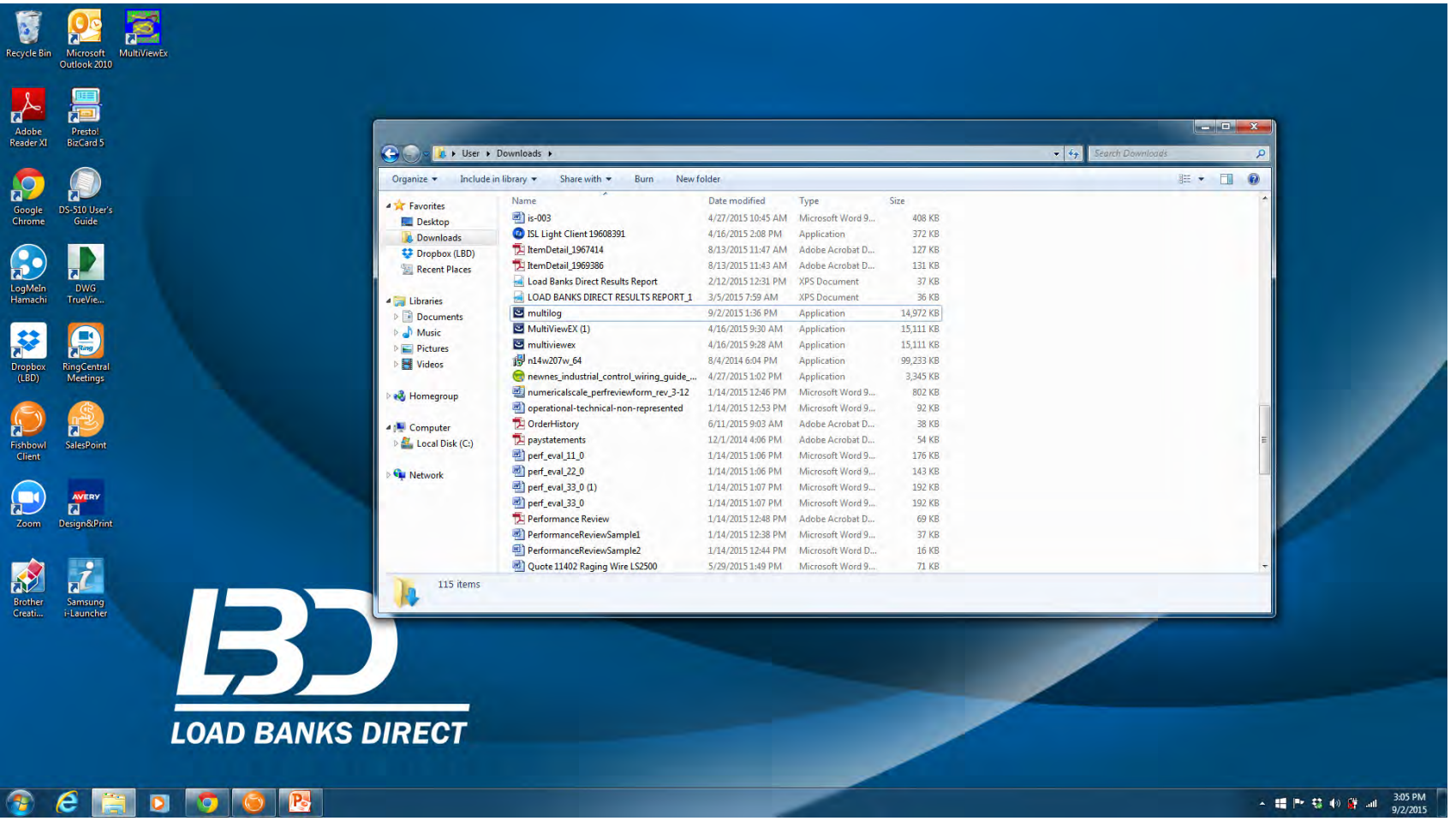

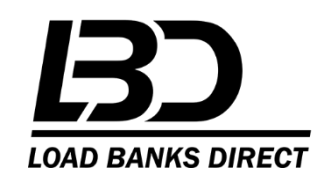

#### **RIGHT CLICK on Multilog**

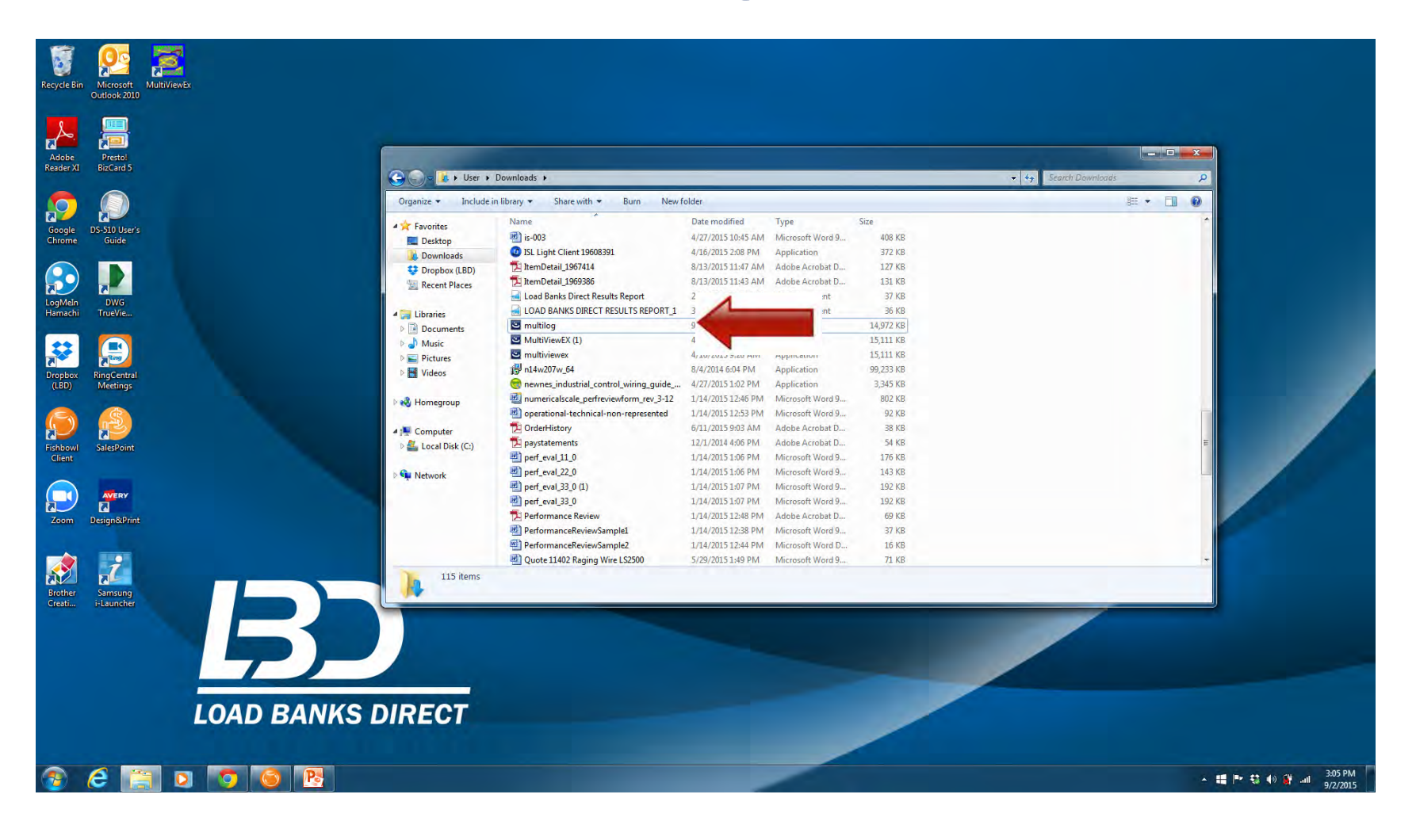

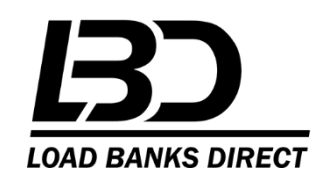

#### **Click on Run as Administrator**

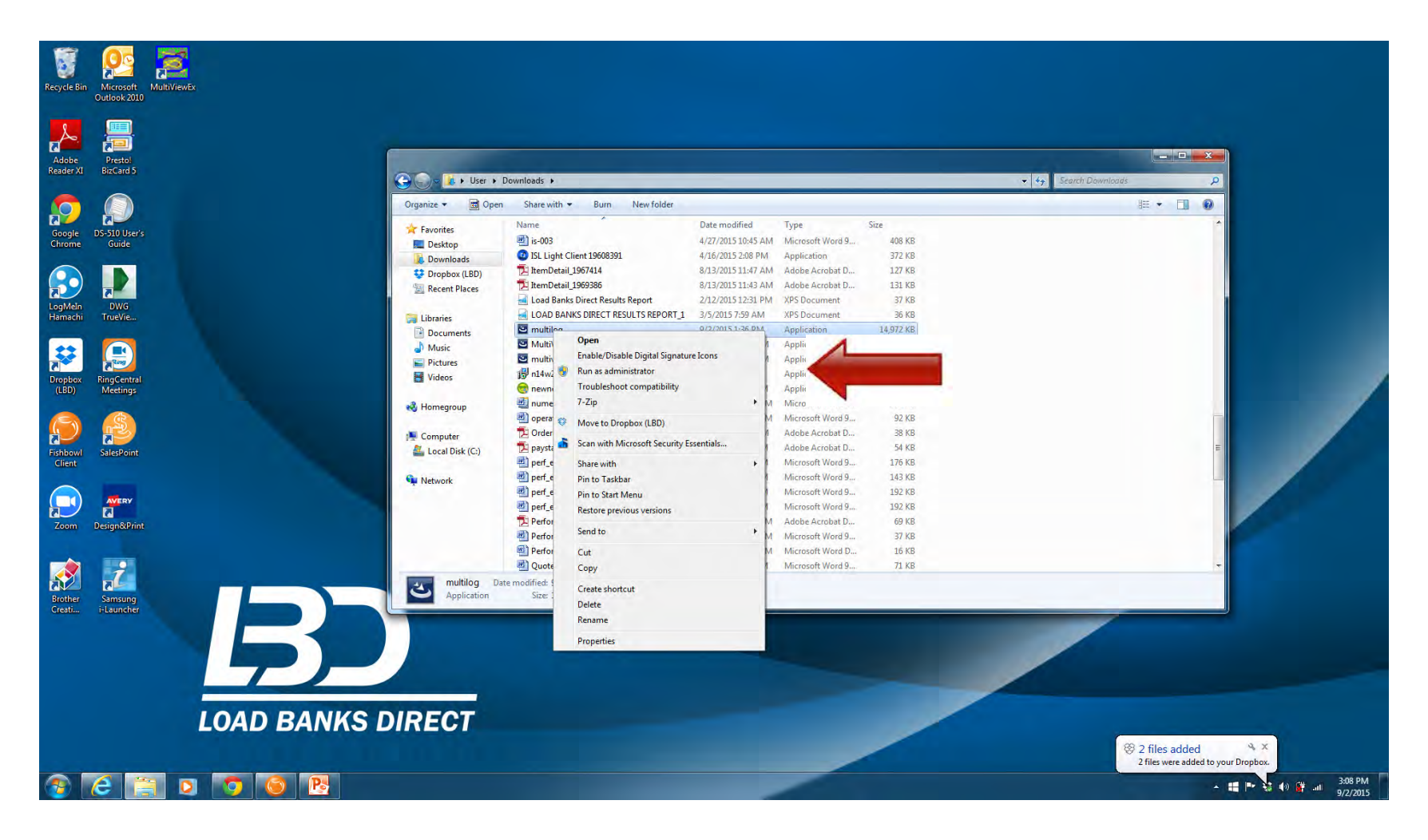

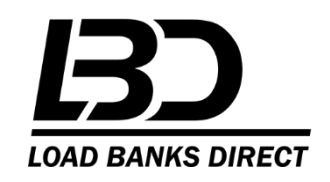

#### **Installing Software**

- Click YES to allow program to make changes to computer
- After installation go to Microsoft Start Button and Open MULTILOG software
- Important: Next you must right click on Multilog icon, then right click on Multilog to select "Run as Administrator."
- Once the Multilog opens you must select Settings tab, then Communication tab to access Port Settings. Port Settings must match your computer USB port connected to the power meter. Settings will not necessarily match what is displayed on the next page. To identify your computer's port settings, go to Control Panel, select Device Manager then Ports.

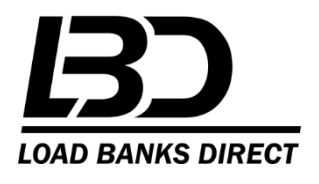

#### **Project Settings**

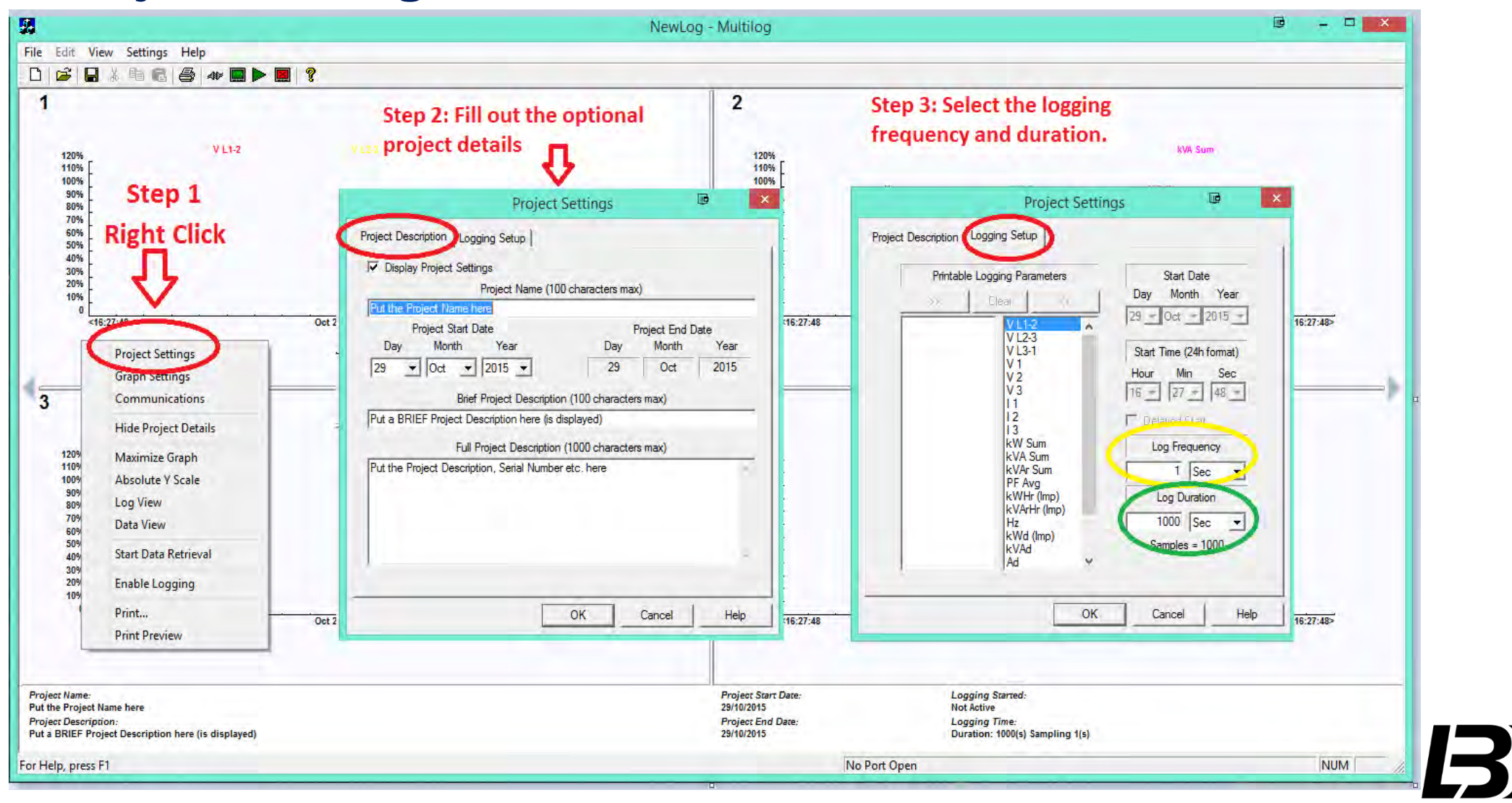

**LOAD BANKS DIRECT** 

#### **Port Settings**

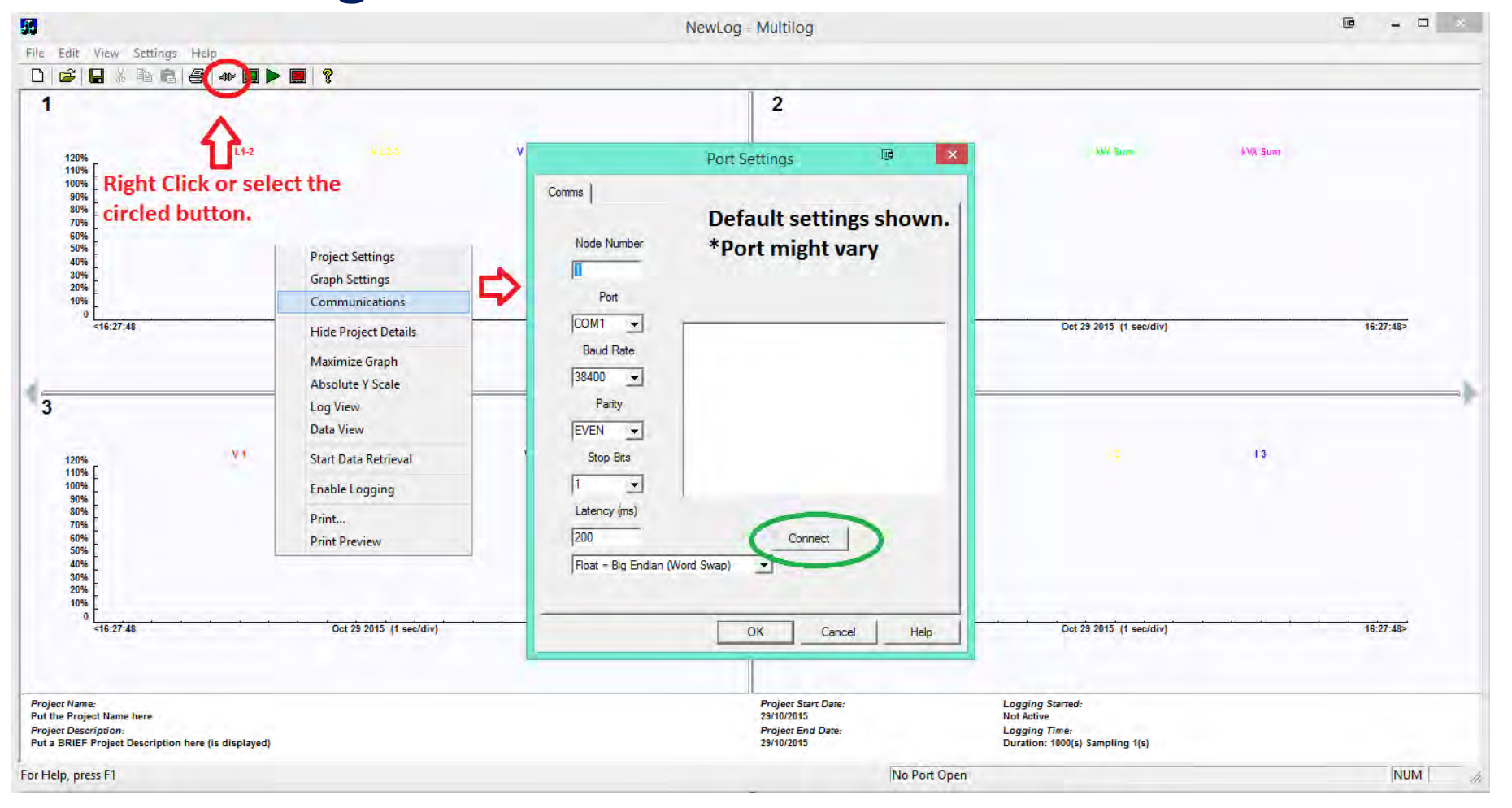

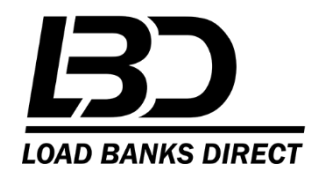

#### **Once connected, you should have the following**

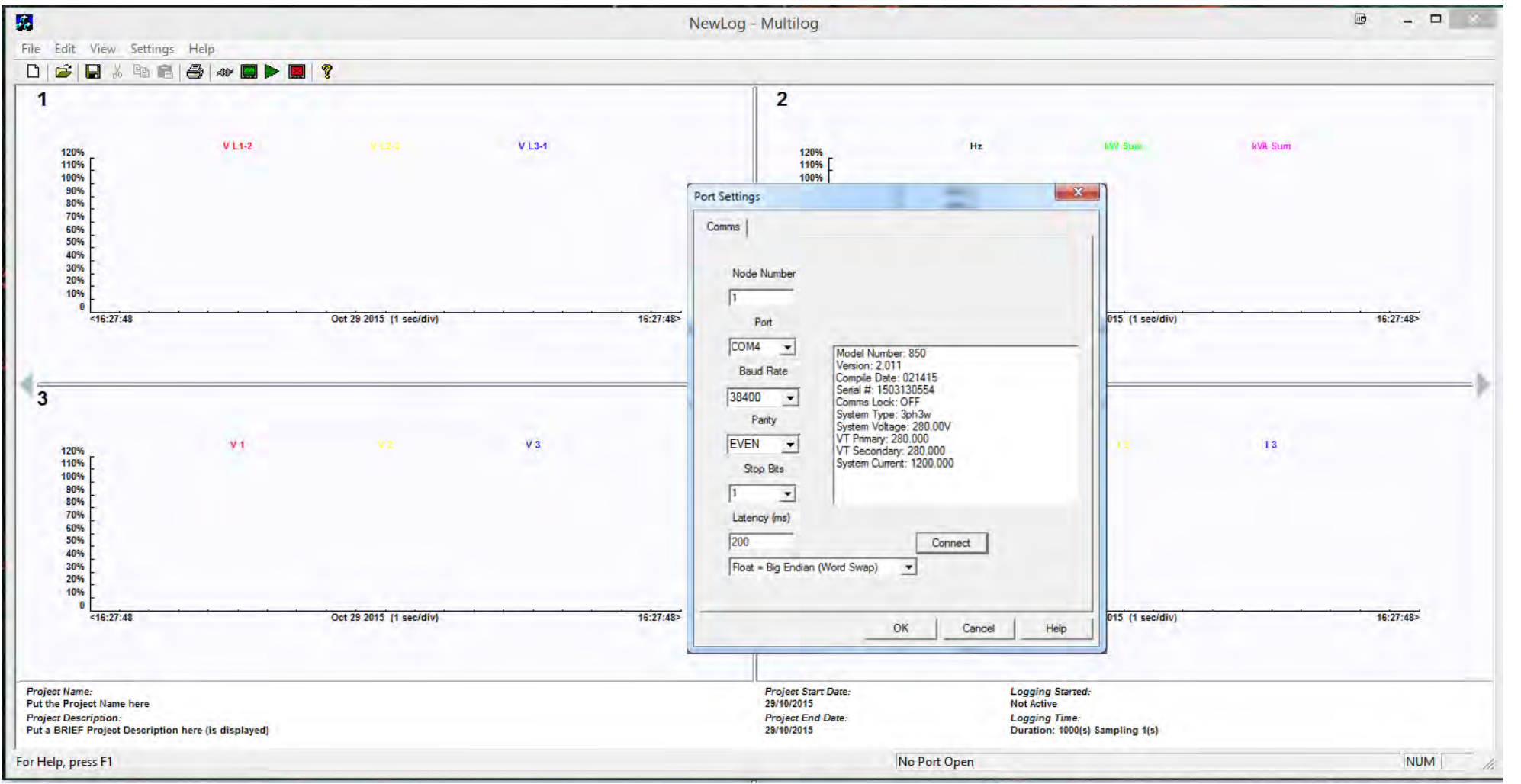

**LOAD BANKS DIRECT** 

#### **Graph Settings**

- Right click, select Graph Settings to access the graph preferences. The next page shows typical "Real Time" settings to display available load test data. This screen settings are user friendly and can be changed to operator preference.
- The time base unit is the total length of the X axis. I.E. to see one hour in 1 second log intervals, enter 3600.
- •The X divisor is the Graph display interval (not the logging interval). If  $X = 20$ , a point will display every 20 log intervals.
- Double click any graph to maximize it on the screen

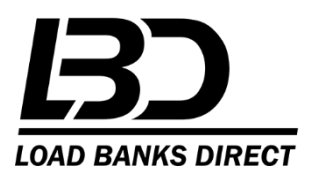

#### **Graph Settings**

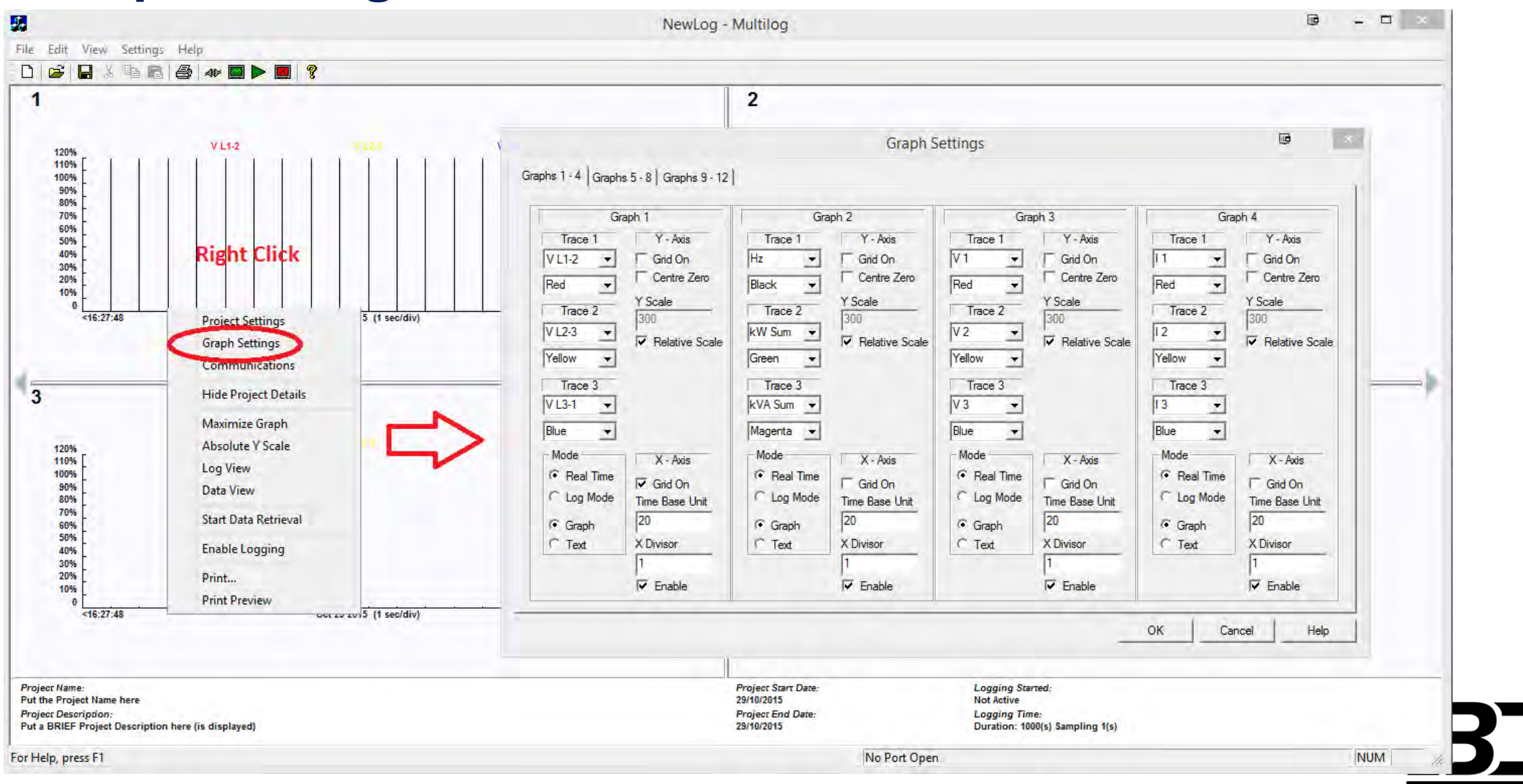

**LOAD BANKS DIRECT** 

## **Data Logging**

- **- Right click on screen to pull up menu**
- **- Click on Start Data retrieval**
- **- Click on Enable Logging**

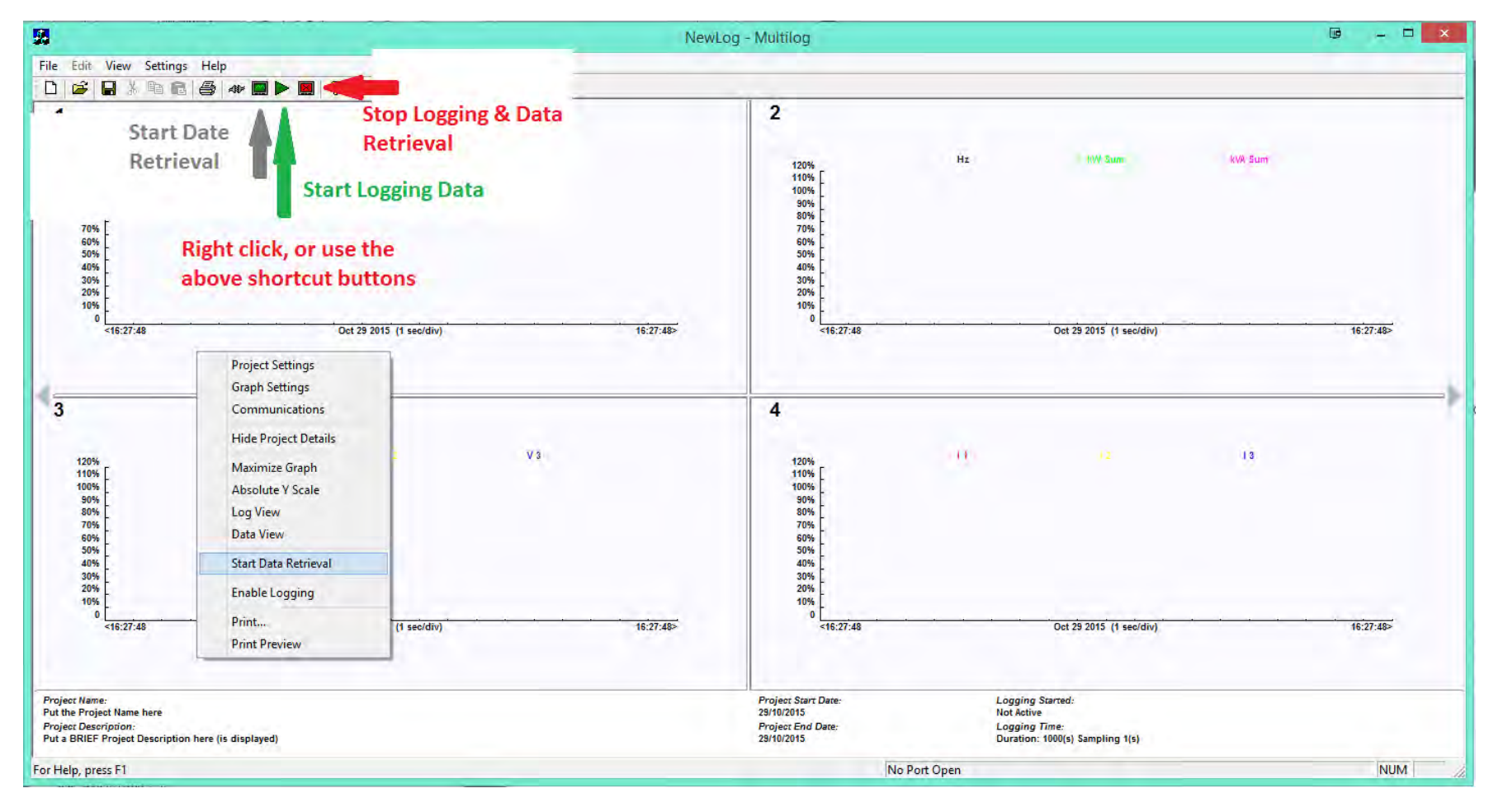

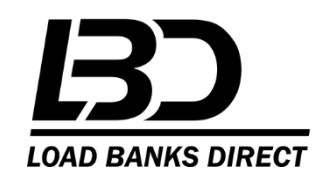

#### **Screen should indicate logging started**

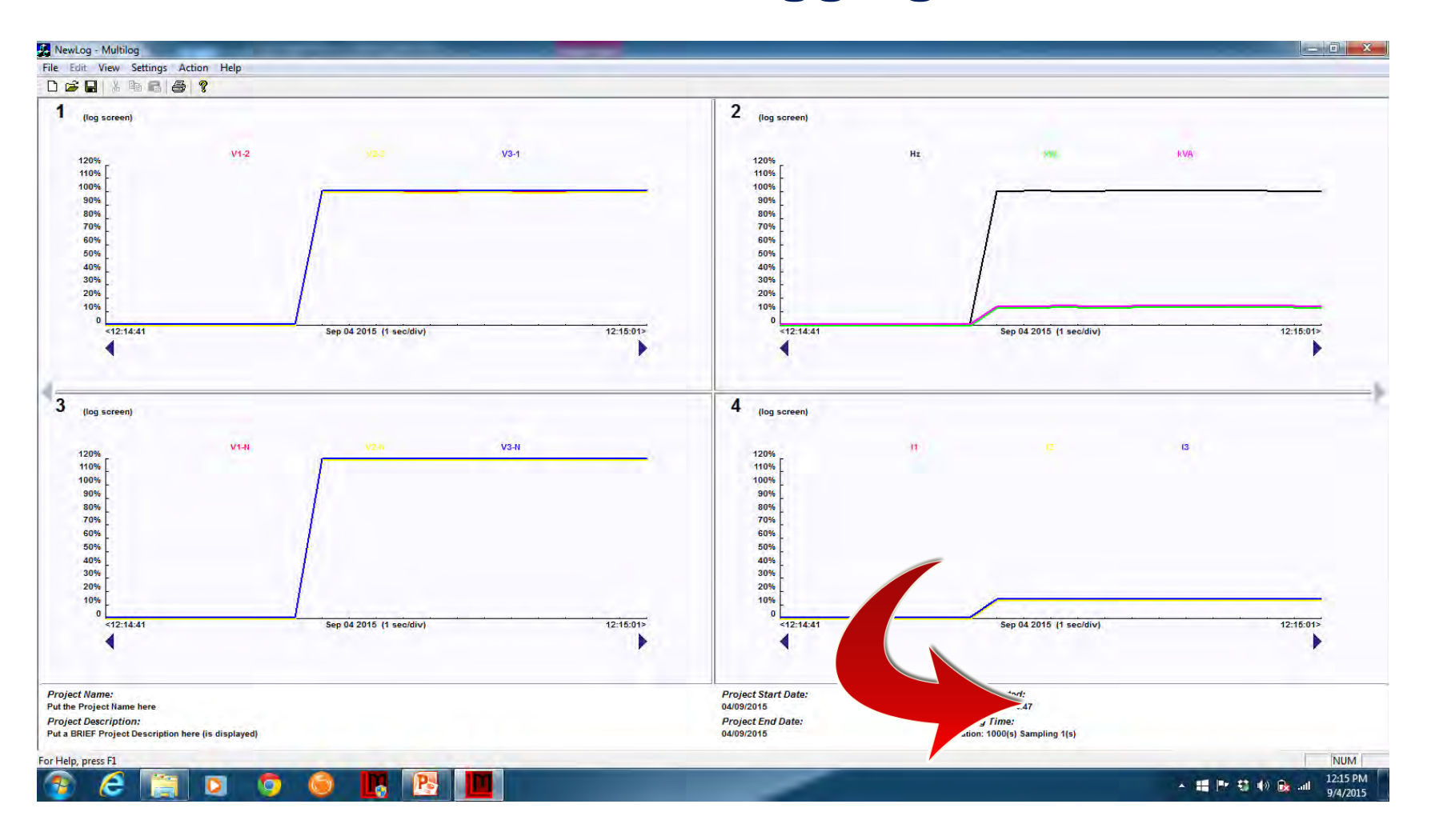

**LOAD BANKS DIRECT** 

## **End Data Logging**

#### **Click on Stop Data Retrieval Click Yes**

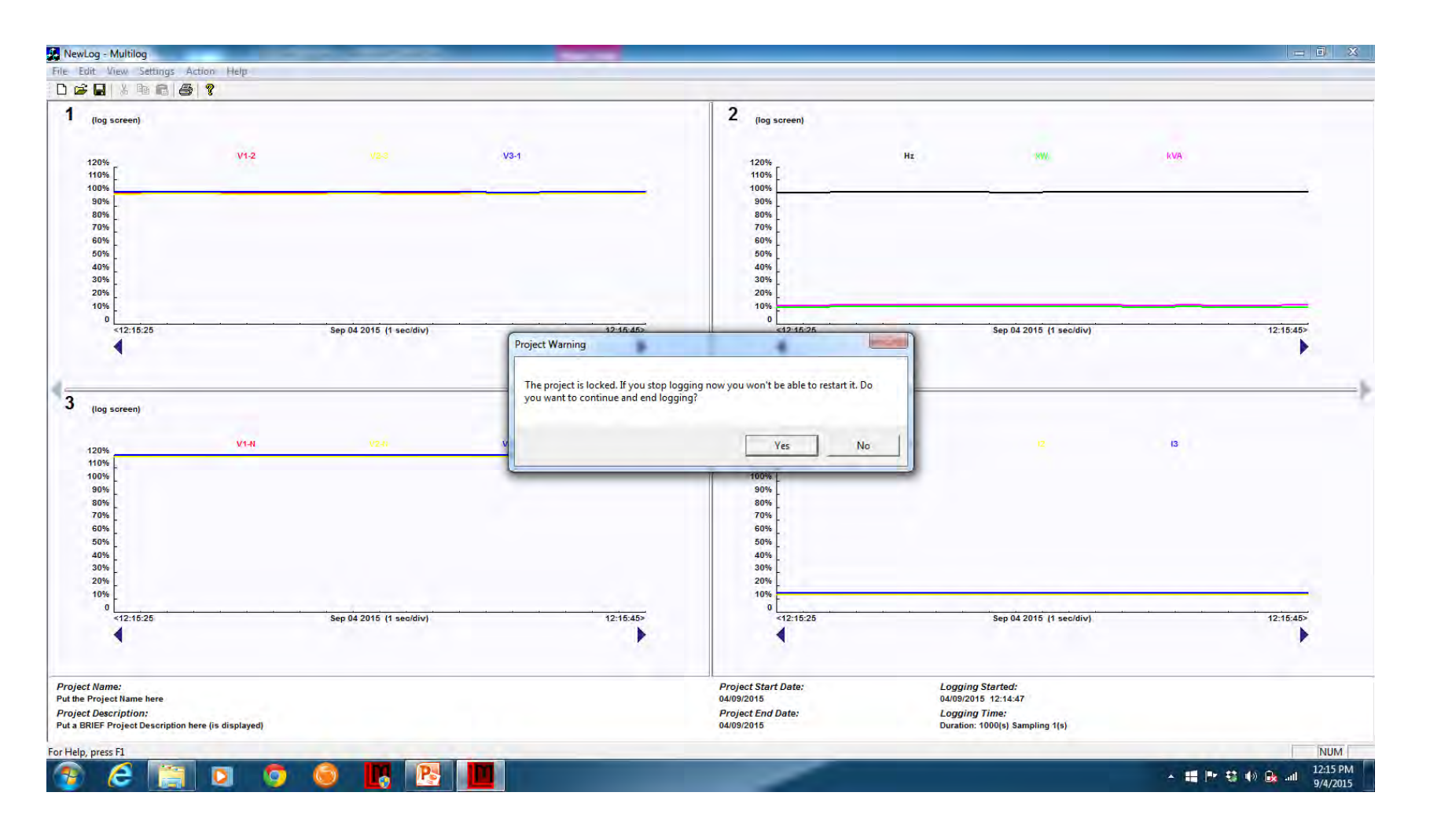

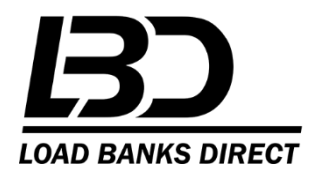

#### **Export Data to CSV File**

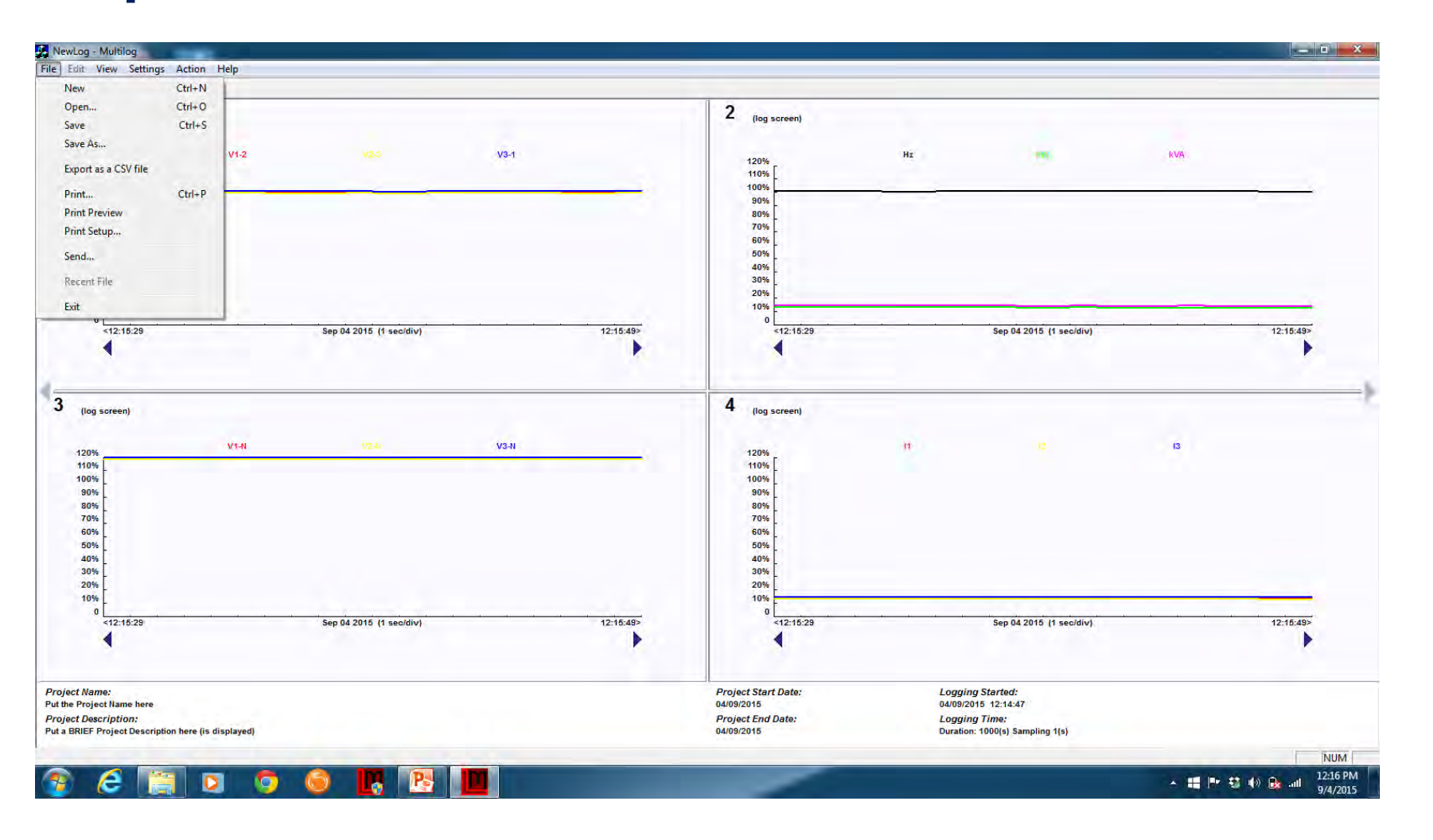

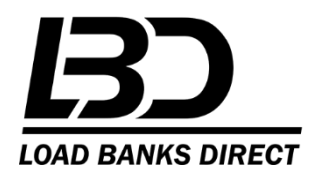

#### **Save file as CSV**

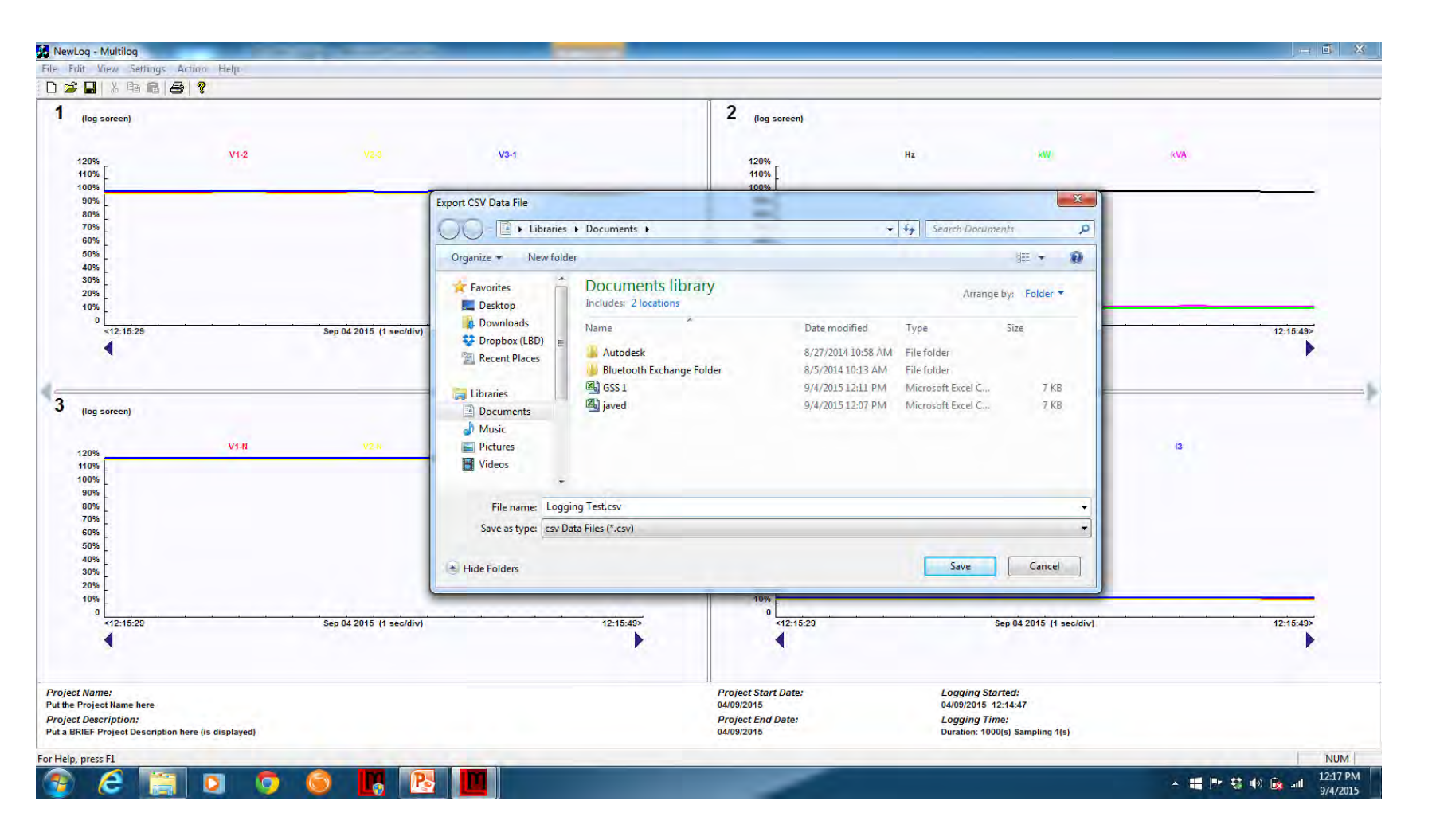

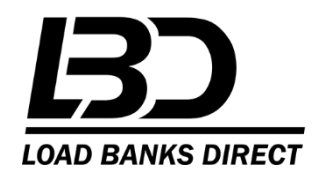

## **Open File**

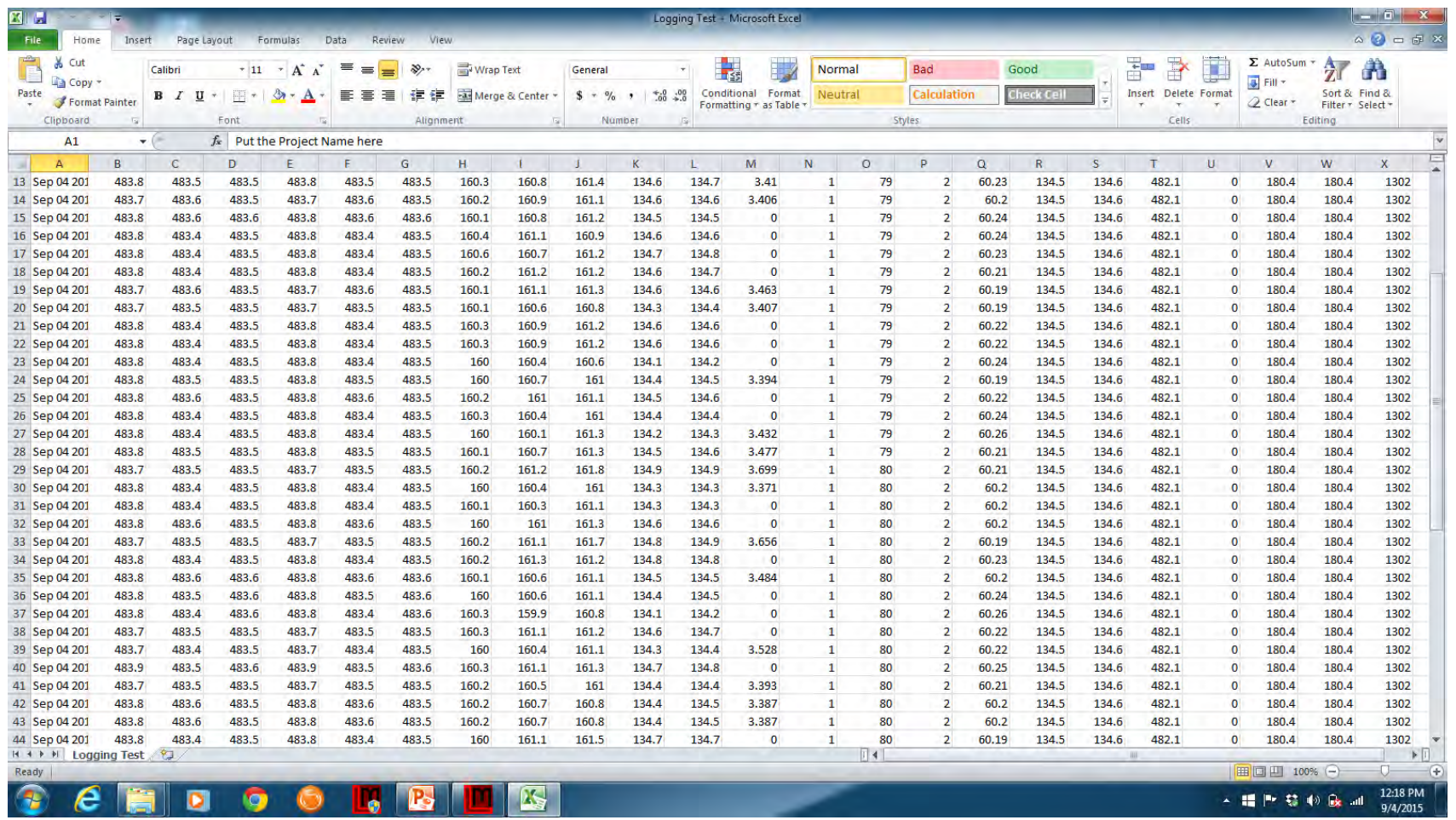

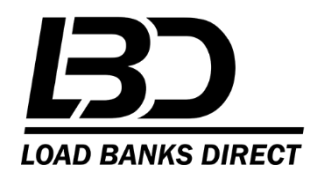